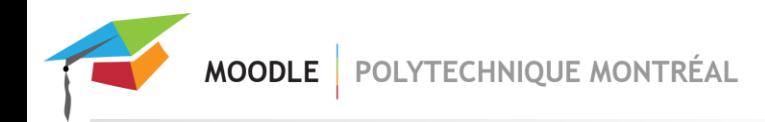

# Remise de fichiers de feedback dans un dossier compressé

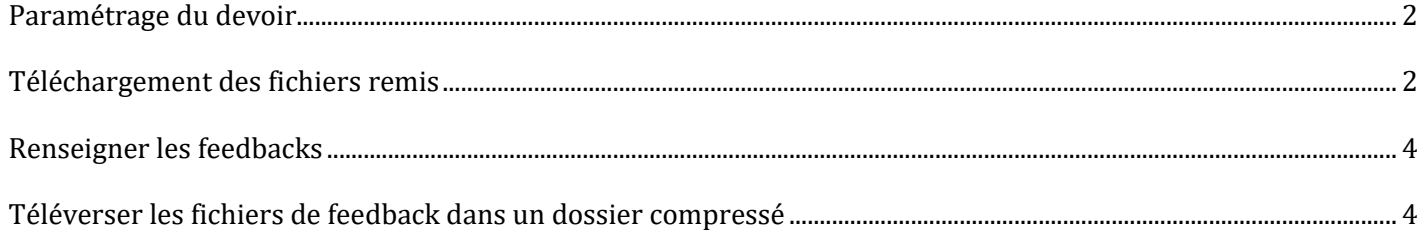

## <span id="page-1-0"></span>*Paramétrage du devoir*

Afin de pouvoir déposer des fichiers de feedback dans un dossier compressé, il est nécessaire d'activer l'option des fichiers de feedback dans les paramètres du devoir :

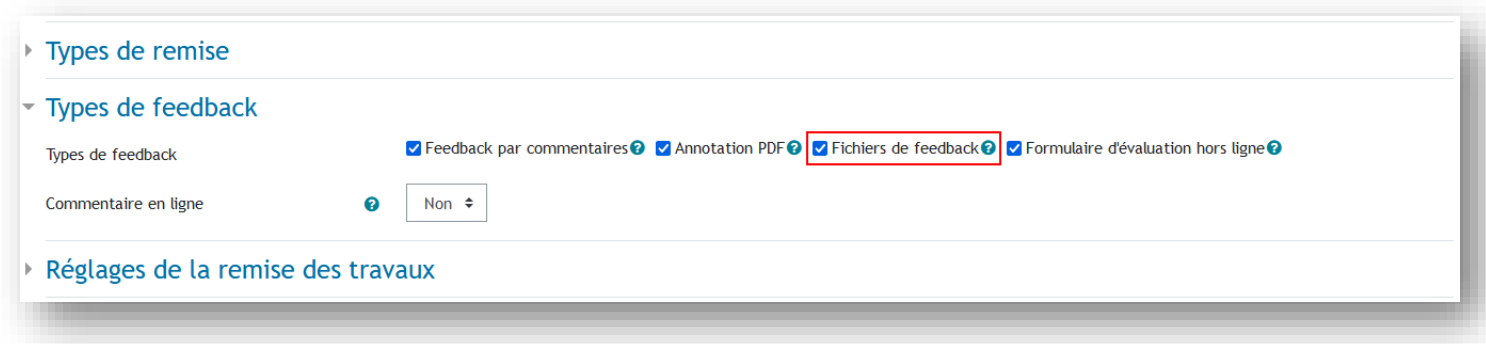

Voir un extrait de l[a documentation officielle de Moodle](https://docs.moodle.org/3x/fr/Param%C3%A8tres_du_devoir#Fichiers_de_feedback) sur cette option :

### Fichiers de feedback

Si ce réglage est activé, l'enseignant pourra déposer des fichiers comme feedback lors de l'évaluation des devoirs. Ces fichiers peuvent être, par exemple, les travaux des étudiants annotés, des documents avec des commentaires ou des feedbacks audio.

## <span id="page-1-1"></span>*Téléchargement des fichiers remis*

Avant de pouvoir téléverser des fichiers de feedback dans un dossier compressé, il est nécessaire de télécharger les fichiers remis, car la structure des dossiers contiendra les informations nécessaires au bon fonctionnement du téléversement.

À noter : Il est également possible de télécharger les travaux remis sans sous-dossiers, en désactivant l'option cidessous. Il est alors possible de modifier le contenu de chaque fichier, mais le nom doit être conservé afin que Moodle puisse rattacher les fichiers de feedback aux travaux remis.

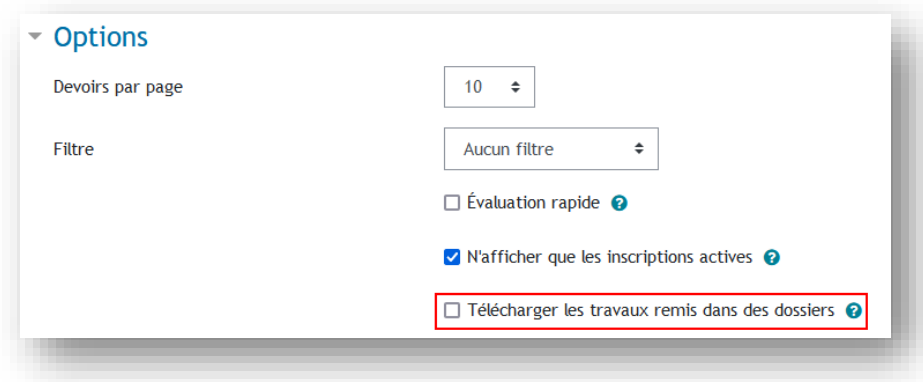

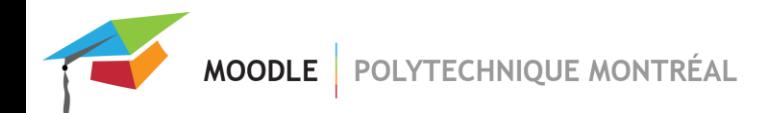

Dans tous les cas, il existe 2 moyens de télécharger les travaux remis :

1- Télécharger tous les travaux remis :

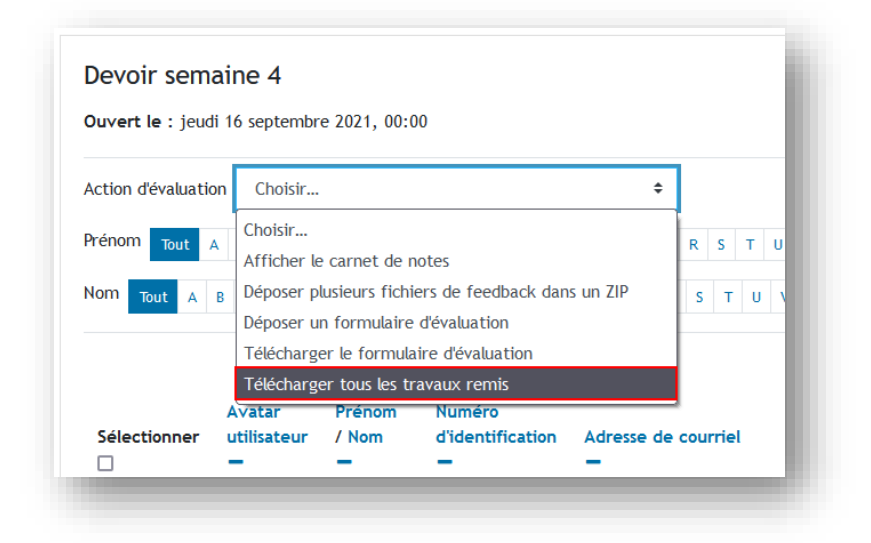

2- Ou sélectionner les travaux dans la liste puis les télécharger :

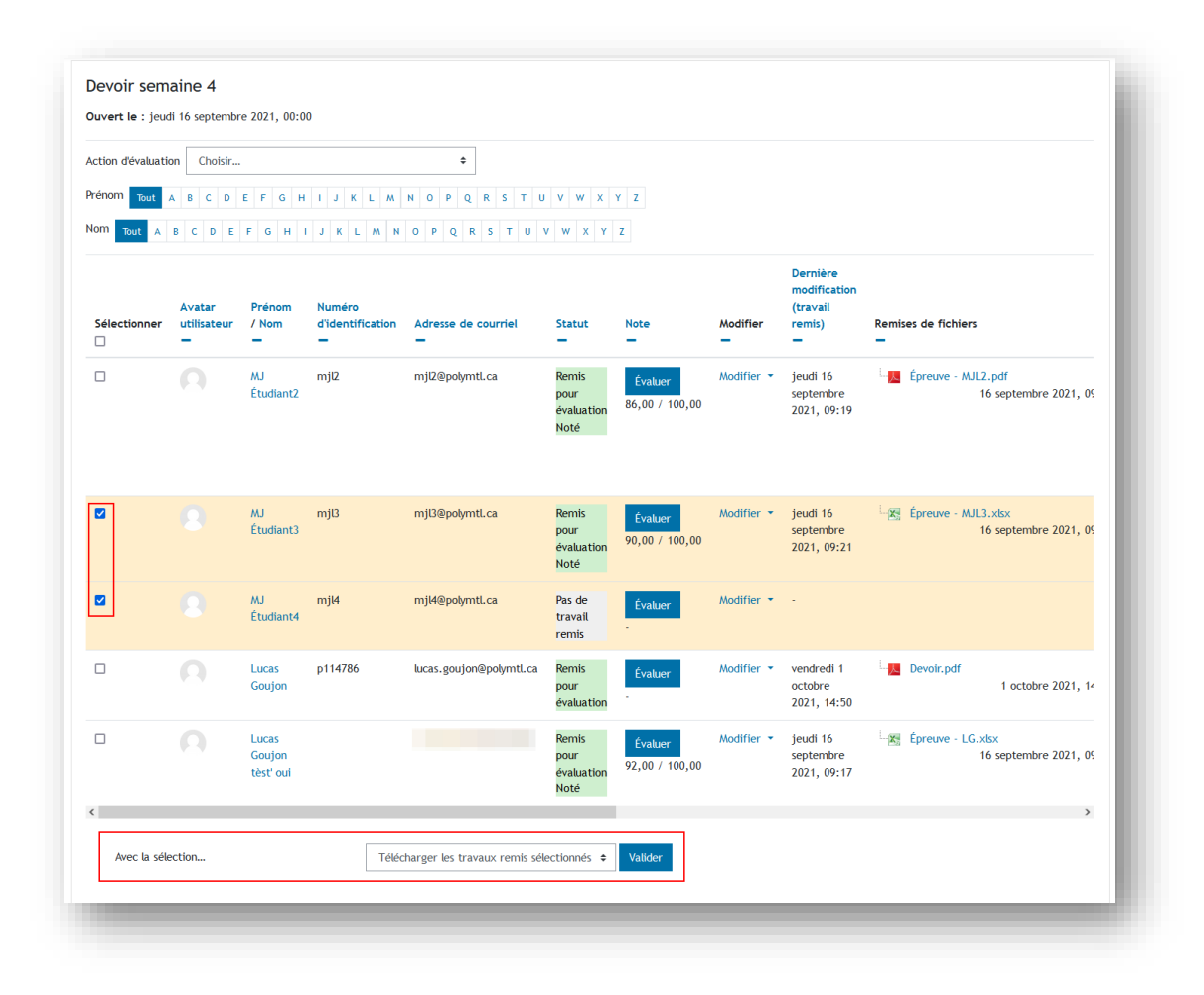

# <span id="page-3-0"></span>*Renseigner les feedbacks*

Une fois les travaux téléchargés, ceux-ci se trouvent dans un dossier compressé, qu'il faut donc décompresser. Les travaux se trouvent dans des sous-dossiers, avec un nom particulier.

Le nom des sous-dossiers a seulement été adapté afin que le matricule soit ajouté dans le nom des sous dossiers, lorsque celui-ci est disponible :

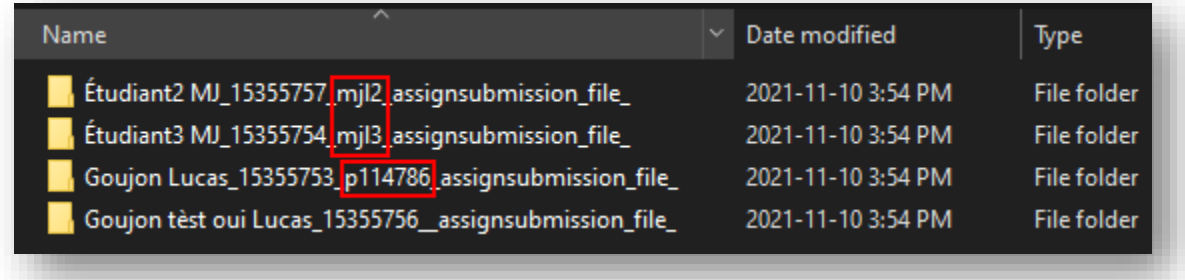

Il suffit alors d'ajouter des commentaires (feedback) dans les devoirs remis, dans chaque sous-dossier. Il est important de conserver le nom des sous-dossiers tels qu'exportés, afin que Moodle puisse rattacher les fichiers de feedback aux travaux remis.

# <span id="page-3-1"></span>*Téléverser les fichiers de feedback dans un dossier compressé*

Une fois les fichiers de feedbacks présents dans les sous-dossiers, il faut créer un nouveau dossier compressé avec les sous-dossiers. Puis retourner dans le devoir Moodle et sélectionner l'option de téléversement de plusieurs fichiers de feedback :

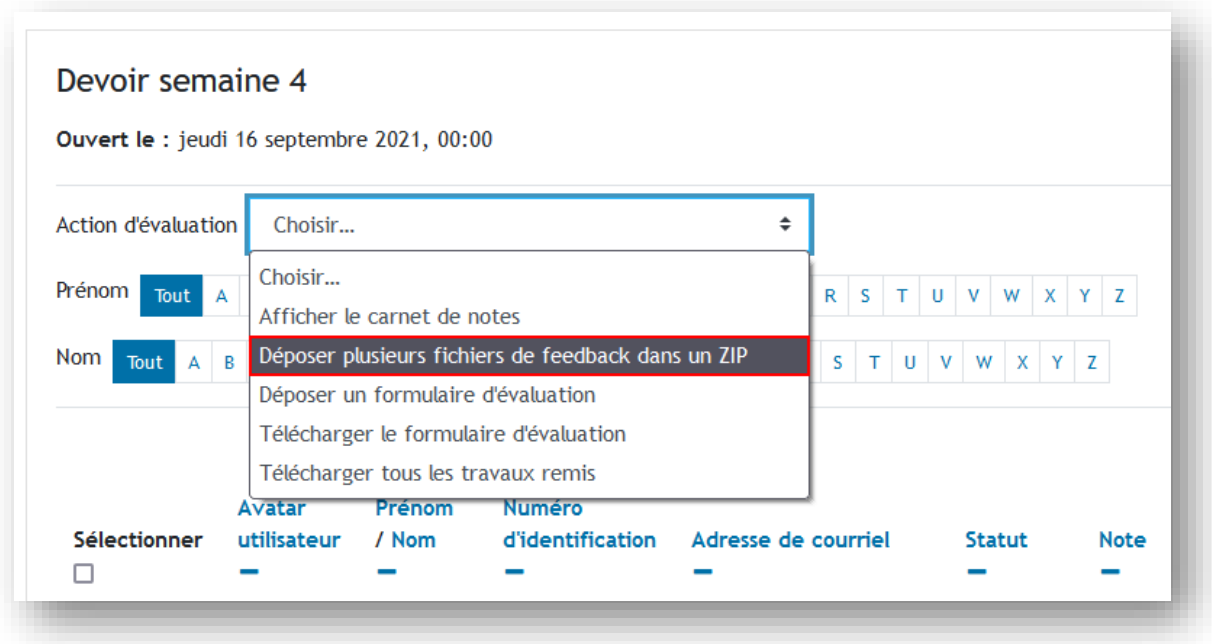

MOODLE | POLYTECHNIQUE MONTRÉAL

### Puis sélectionner le fichier compressé (zip) créé :

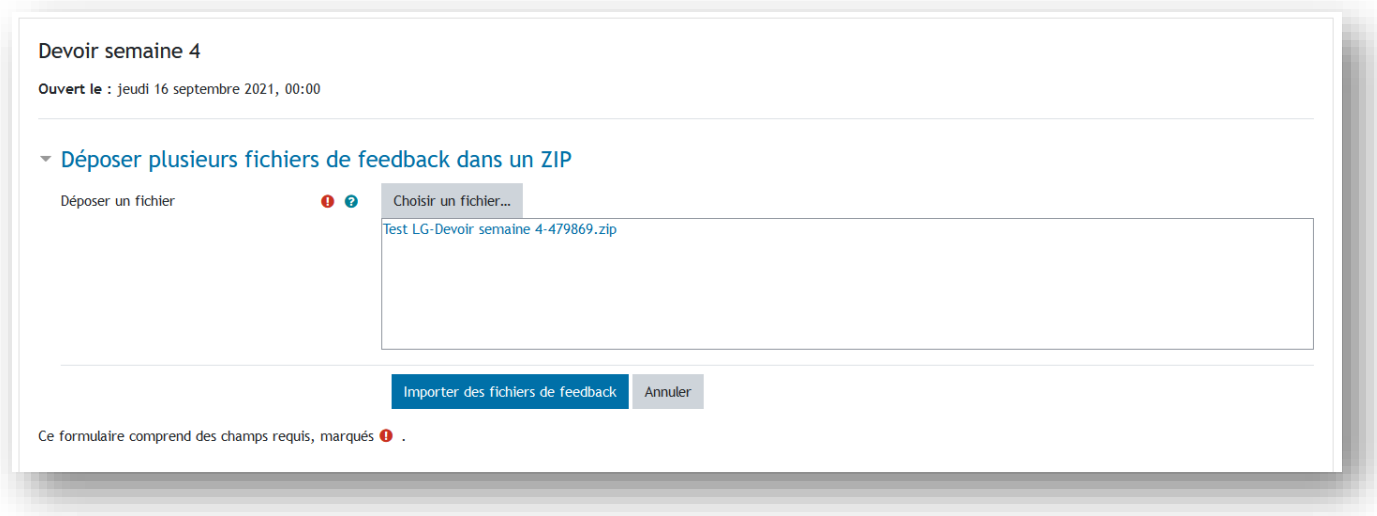

Le contenu du ZIP est alors analysé, et une confirmation de ce qui va être ajouté / modifié est alors précisé.

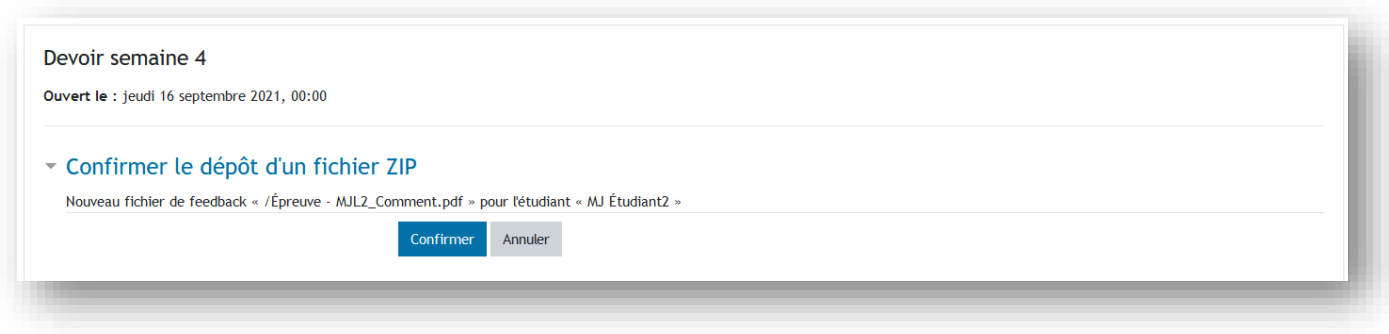

### Puis les modifications sont apportées :

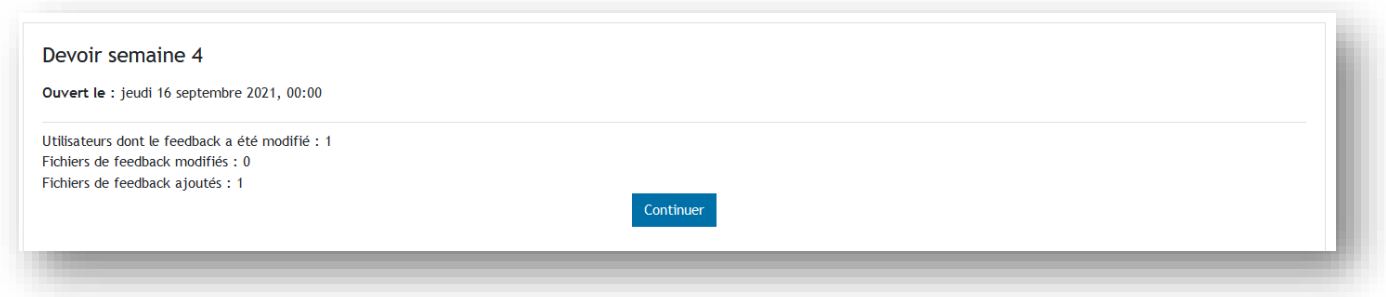

MOODLE POLYTECHNIQUE MONTRÉAL

#### Et enfin les fichiers de feedback sont rattachés aux travaux :

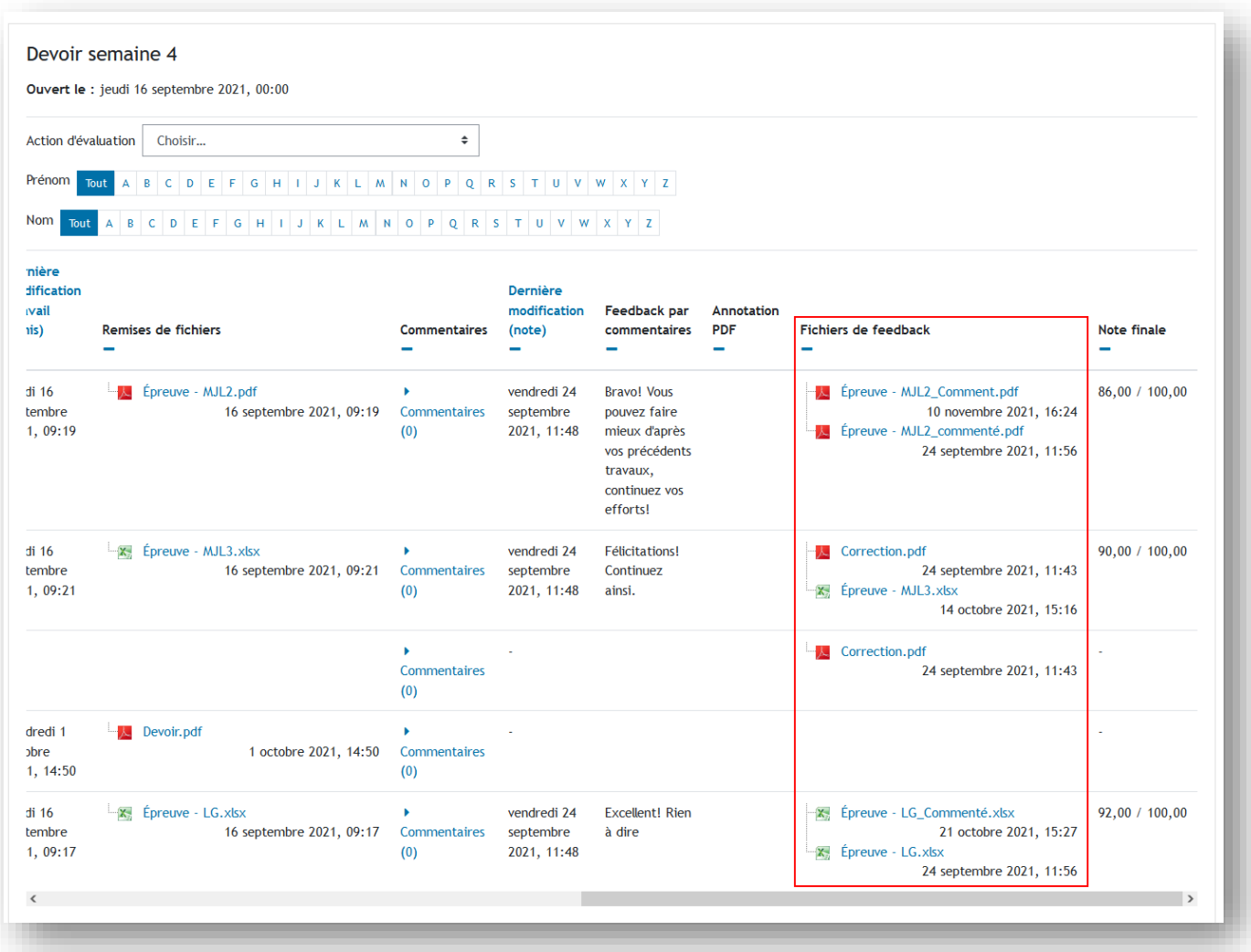